23.11.2020

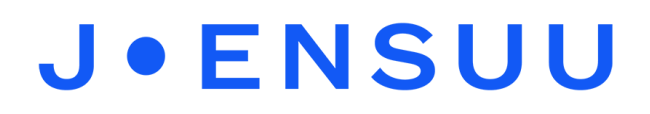

## Teams kokouksen perustaminen Teamsin kalenterin kautta

- 1. Avaa Teams ja paina vasemmalta kalenterin kuvaa.
- 2. Paina oikealta ylhäältä **Uusi kokous**.
- 3. Nimeä kokous **Lisää otsikko** -kohtaan, esim. "Villen vasukeskustelu".
- 4. Osallistujan lisääminen: jos henkilö työskentelee Joensuun kaupungilla, löydät hänet, kun aloitat kirjoittamalla hänen nimeään. Voit lisätä kenttään myös organisaation ulkopuolisia henkilöitä heidän sähköpostiosoitteellaan.
- 5. Aseta kokouksen päivämäärä ja alkamis- sekä lopetusaika.
- 6. Alimpaan tekstikenttään voit kirjoittaa viestin kokoukseen kutsutuille.
- 7. Paina oikeasta yläkulmasta **Lähetä**. Kokous ilmestyy Teamsin kalenteriisi sinisellä.
- 8. Jos haluat lähettää linkin kokoukseen esimerkiksi Daisyn kautta, seuraa seuraavia ohjeita:
	- Klikkaa kokousta kalenterissa ja paina **Muokkaa**.
	- Klikkaa hiiren oikealla painikkeella viestin alareunassa olevaa **Liity kokoukseen napsauttamalla tätä** -tekstiä. Valitse kopioi linkki.
	- Mene toisella välilehdellä Daisyyn viestien lähetykseen ja kopioi linkki tekstikenttään (paina hiiren oikeaa painiketta -> Liitä). Viestin alkuun kannattaa kirjoittaa esim. "Tervetuloa vasukeskusteluun 20.12.2020 klo 12-13. Klikkaa alla olevaa linkkiä liittyäksesi kokoukseen."
- 9. Huom! Pääset itse liittymään luomaasi Teams-kokoukseen Teamsin kalenterin kautta, siitä ei tule sinulle itsellesi sähköpostia.

*Materiaali tuotettu osana Poikkeusoloista aiheutuneiden kasvu- ja oppimiserojen tasoittaminen varhaiskasvatuksessa 2020-2021 -hanketta. Hankkeen rahoittajana toimii OKM.*